# **الباب السابع التعامل مع البرامج متعددة الشاشات**

- 1-7 مقدمة
- 2-7 موقع األثار المصرية
- 3-7 مربع اإلدخال Box Input
- 4-8 مربع الرسالة Box Message

**1-7 مقدمة**

• البيسك المرئي ال يعتمد علي البرامج إحادية الشاشة فقط ، مثل االمثلة التي عرضنها سابقا. هناك الكثير من البرامج التي تحتاج للتعامل مع أكثر من شاشة والتنقل بين الشاشات المختلفة علي حسب رغبة المستخدم. فيمكن إغالق الشاشة االولي وإظهار الشاشة الثانية ويظل التعامل معها إلي أن نحتاج للتعامل مع شاشة أخري وهكذا حسب رغبة المستخدم. وسنوضح ذلك من خالل مثال بسيط في االجزاء القادمة.

**2-7 موقع األثار المصرية**

- هذا الموقع يتحوي علي االثار الفرعونبة والقبطية واإلسالمية سيتم إدخال قائمة لكل منها في صورة قاعدة بيانات ، ولكن سنؤجل عملية إدخال البيانات لحين تعلم كيفية التعامل مع قواعد البيانات من خالل الفيجوال بيسك. في هذا المثال سنبدا بشاشة عبارة عن شاشة رئيسية تحتوي علي أزرار الأوامر التالية:
	- الزر االول بالضغط عليه يتم الخروج من البرنامج
	- الزر الثاني بالضغط عليه يتم الدخول في شاشة االثار الفرعونية
		- الزر الثالث بالضغط عليه يتم الدخول في شاشة األثار القبطية
- بالدخول في شاشة االثار الفرعونية سنجد انها تحتوي علي زرارين هما:
	- الزر االول بالضغط عليه يتم الرجوع إلي الشاشة الرئيسية
	- الزر الثاني بالضغط عليه يتم الدخول في األثار الفرعونية
- وبالدخول في شاشة األثار القبطية سنجد أنها تحتوي علي زرارين أيضا هما:
	- الزر االول بالضغط عليه يتم الرجوع إلي الشاشة الرئيسية
		- الزر الثاني بالضغط عليه يتم الدخول في األثار القبطية
- يوضح الشكل )1-7( الشاشة الرئيسية لهذا البرنامج بعد تنغيذه واألوامر المستخدمة لبرمجة مكونات هذة الشاشة ستكون كالتالي:

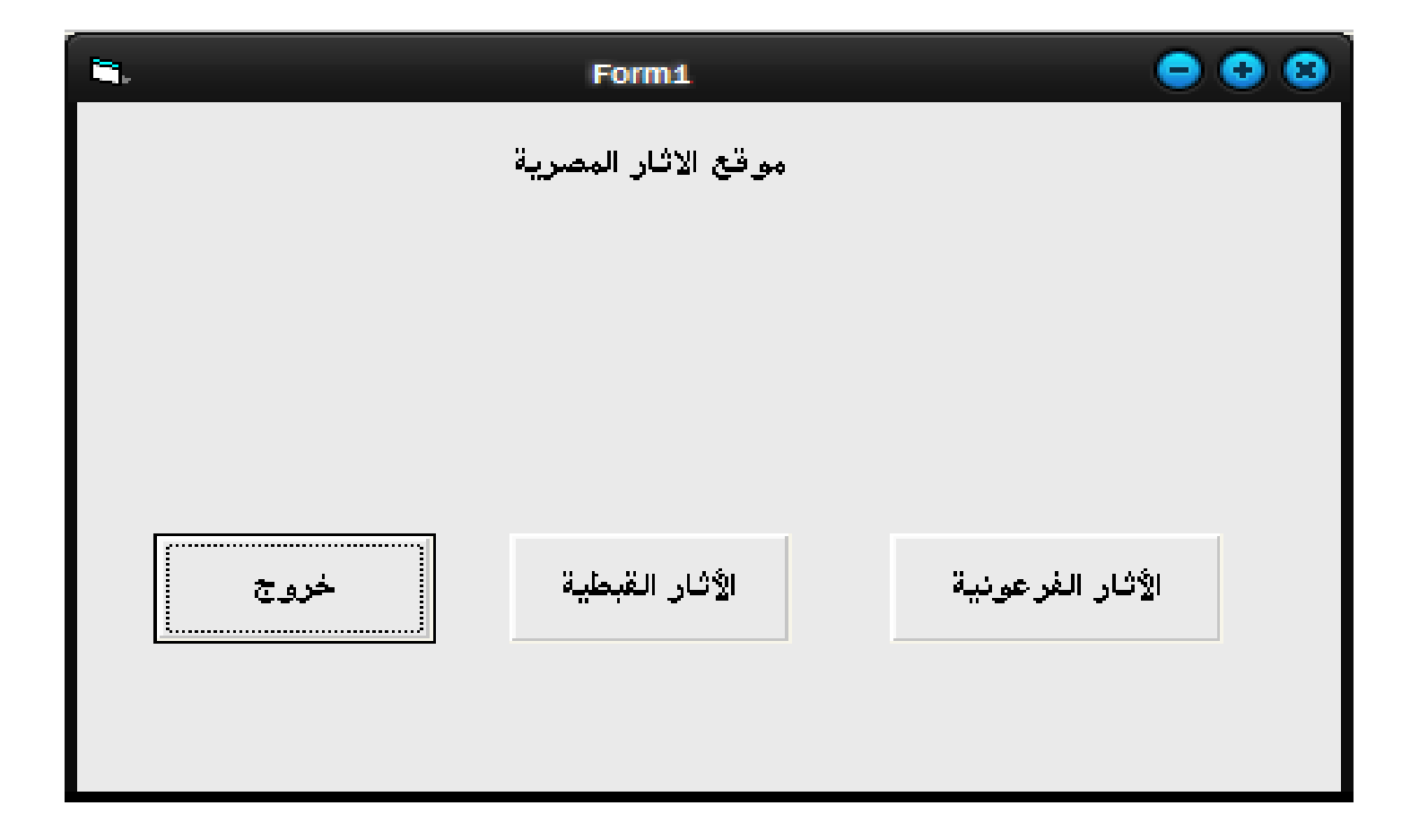

- Private Sub Form\_Load()
- Load Form2
- Load Form<sub>3</sub>
- End Sub
- Private Sub Command1\_Click()
- End
- End Sub
- Private Sub command2\_Click()
- Form3.Show
- Form1.Hide
- End Sub
- Private Sub Command3\_Click()
- Form2.Show
- Form1.Hide
- End Sub
- الحدث االول هو تحميل هذة الشاشة ()Load\_Form وهذا الحدث يحتوي علي امرين خاصين بتحميل الشاشتين التاليتين وهما:
	- Load Form2 •
	- Load Form3 •
- األمر Form Load يحمل النافذة في الذاكرة تمهيدا لعرضها أو إظهارها باألمر Show.Form وهذا يعني أن األمر Load ال يظهر النافذة بل أنه فقط يحملها في الذاكرة ويجعلها جاهزة للعرض. الأمر form.show هو الذي يظهر النافذة أو يعرضها وليس من الضروري أن تكون النافذة المراد عرضها موجودة بالذاكرة مسبقا باستخدام األمر Load ولكن يمكن عرضها مباشرة دون الحاجة لألمر Load. ولكن الفائدة من األمر Load أنه يجعل زمن عرضها أقل بكثير من زمن عرضها وهي غير موجودة بالذاكرة وبلذات في حالة البرنامج الذي يحتوي علي عدد كبير من النوافذ.لذلك من المستحب تحميل جميع النوافذ في بداية البرنامج تمهيدا لعرضها في الوقت المناسب وهذا ما تم تنفيذه في هذا المثال.
- لبرمجة أزرار التنقل بين النوافذ المختلفة تم استخدام األمر Show.Form إلظهار النافذة المطلوبة واألمر Hide.Form إلخفاء النافذة السابقة حتي التظهر النافذتين في نفس الوقت. الأمرين التالين استخداما لإظهار النافذة 3Form وإخفاء النافذة 1Form :
	- Form3.Show
		- Form1.Hide •
- في الشكل )1-7( بالضغط علي زر االثار الفرعونية تظهر شَاشة الأثار الفرعونية كما بالشكل (٧-٢).

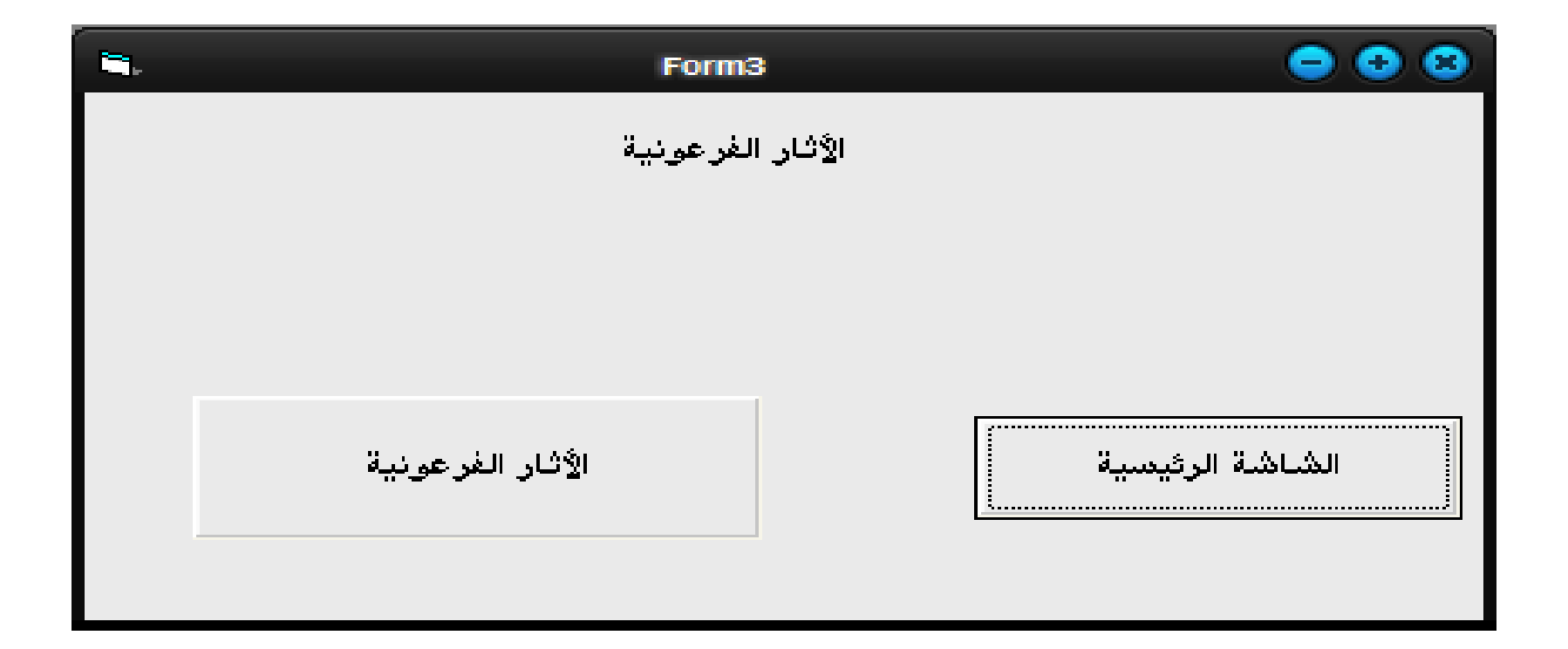

#### • وبالضغط علي زر األثار القبطية تظهر شاشة االثار القبطية كما بالشكل

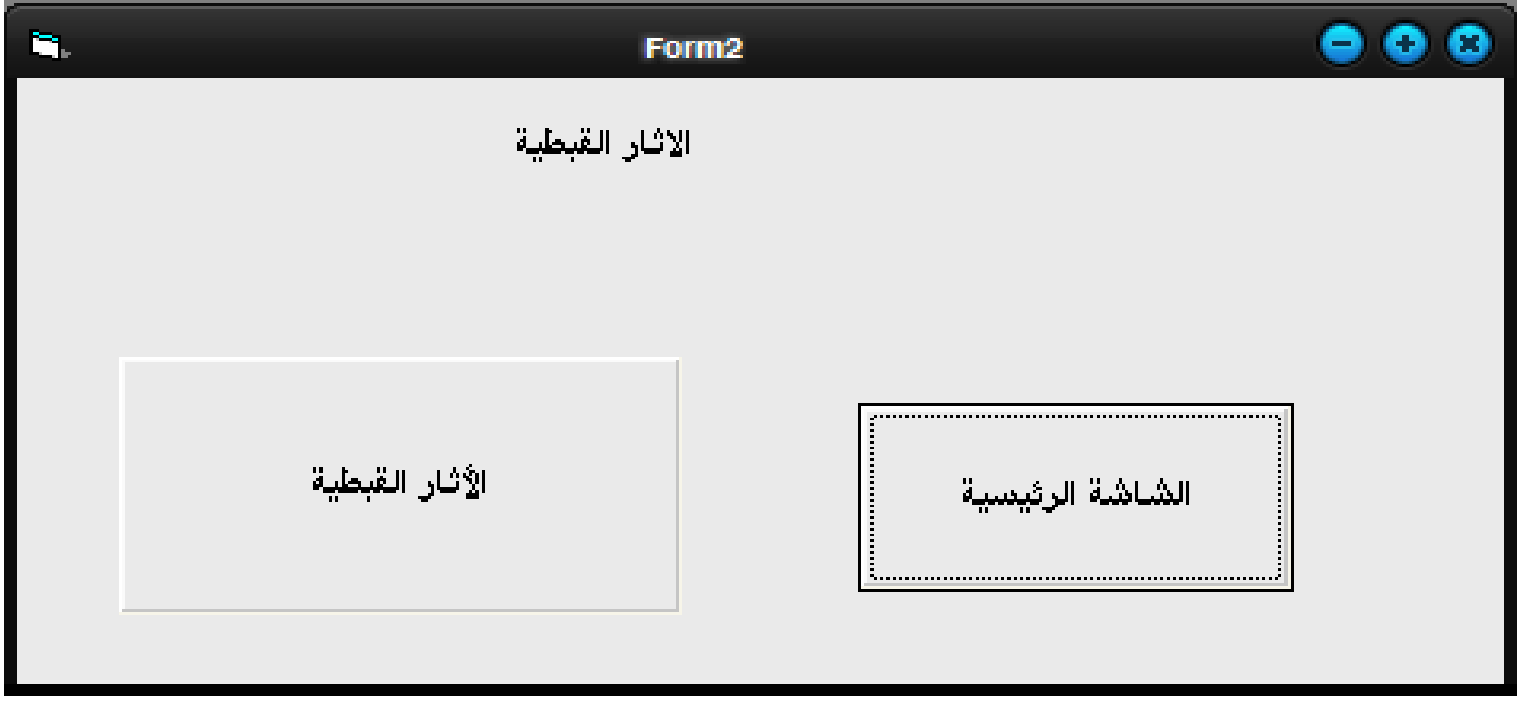

• في أثناء تنفيذ مثل هذة البرامج التي تحتوي علي أكثر من شاشة أو نافذة يتم التنقل بين هذة النوافذ أثناء التصميم من خالل مستكشف المشروع Explorer project بالضغط علي النافذة المطلوبة كما في شكل )4-7(.

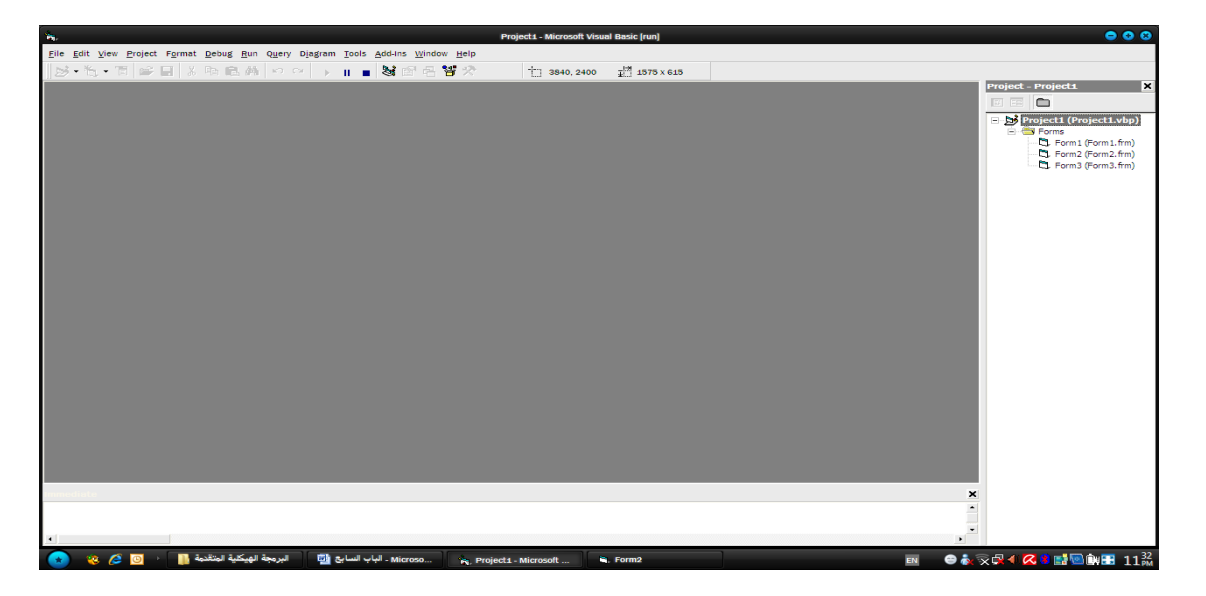

• في بعض التطبيقات يكون ليس من الضروري أن تخفي نافذة بعد إظهار النافذة التالية لها في هذة الحالة ال نضع األمر hide.Form بعد االمر show.Form وفي هذة الحالة ستظهر النافذتان في نفس الوقت وبالضغط علي اي واحدة منهما تكون هي النافذة الفعالة كما بالشكل (٧-٥).

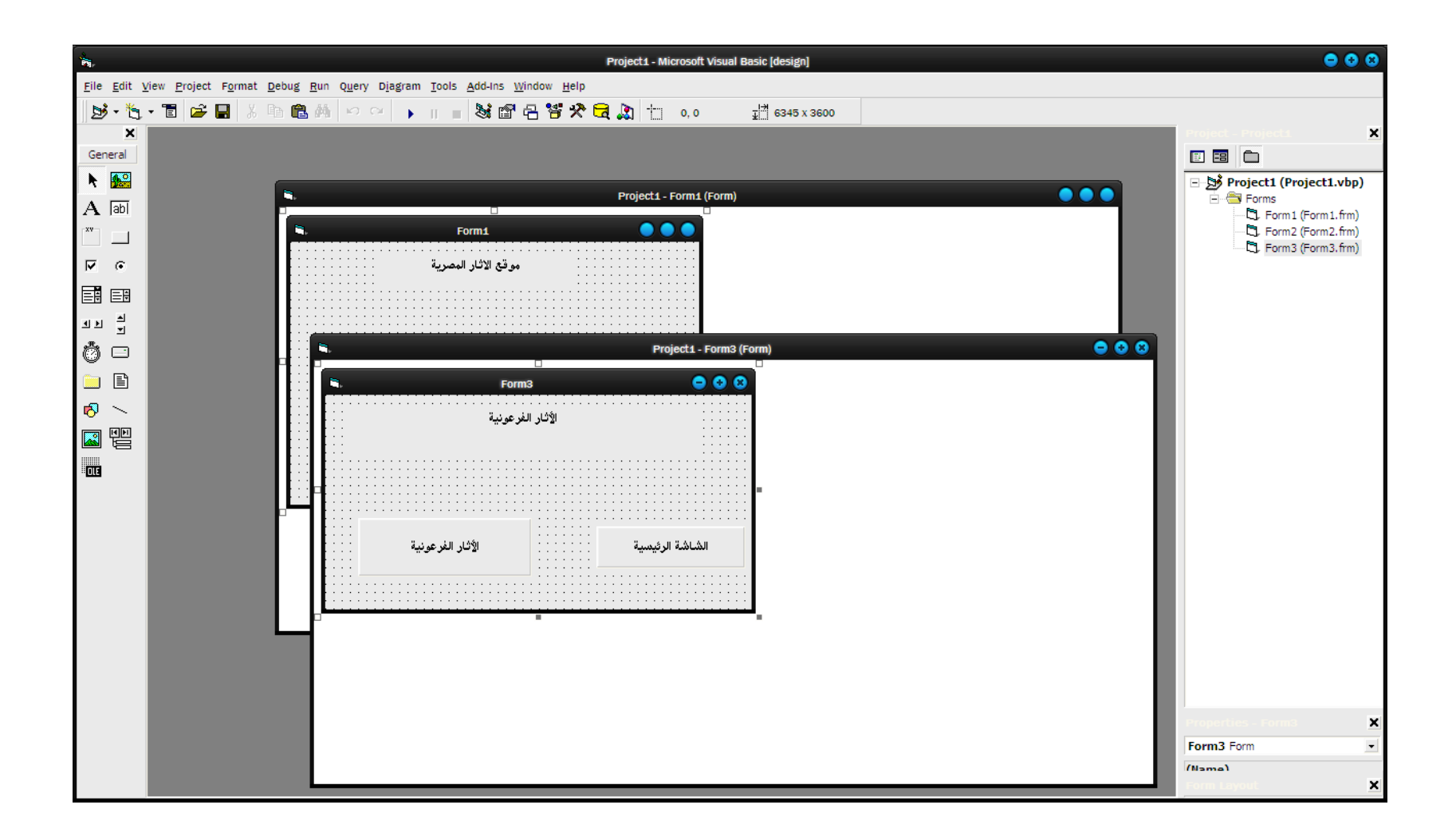

# **3-7 مربع اإلدخال Box Input**

- الكثير من البرامج تطلب من المستخدم إدخال بيانات معينة قبل بدأ الدخول في البرنامج ، مثال ذلك كلمة السر التي تطلبها بعض البرامج ، مثل هذة البيانات يمكن إدخالها من خالل مربع اإلدخال. بعض البرامج تطلب من المستخدم إدخال اسمه أو رقمه أو غير ذلك حتي تظهر له البيانات الخاصة به.
- هذة البيانات يمكن إدخالها من خالل مربع إدخال، والشرط الوحيد في مربع اإلدخال هو أن تكون البيانات ال تتعدي السطر الواحد. والصورة العامة المر إظهار مربع اإلدخال كالتالي:
- Response\$=InputBox\$(promptstr, titlestr, defaultstr, left, top)
- Ex:
- لو سمحت إدخل كلمة ")\$Inputbox=\$Response• ("XXX ","رسالة المستخدم" ,"السر

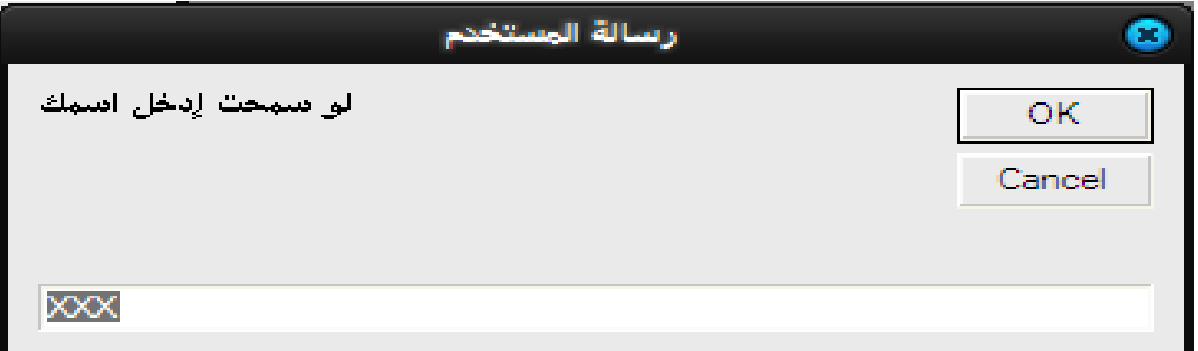

• الطرف االيمن من هذا االمر هو الكلمة \$InputBox وهي كلمة مفتاحية Keyword تكتب كما هي بهذا الشكل حيث يعقبها قوسان يحتويان علي معامالت هذا األمر ، أول هذة المعامالت هي العبارة التي ستظهر علي مربع اإلدخال والموجهة للمستخدم لتوضيح الغرض من هذا المربع، وفي المربع السابق هذة العبارة هي "لو سمحت أدخل اسمك " والبد أن توضع بين عالمتي تنصيص ويمكن أن يصل طولها إلي 255 حرف ، المعامل الثاني هو العبارة التي ستظهر في شريط العنوان الخاص بمربع الرسالة، هذة العبارة هي "رسالة المستخدم" كما هو واضح بالشكل )6-7( أما المعامل الثالث هو النص التلقائي الذي يظهر في مربع النص الموجود اسفل مربع اإلدخال وهذا النص كان "XXX "

• كما هو واضح بالشكل )6-7( نالحظ أن مربع النص يحتوي علي زر أمر مكتوب عليه "OK "حيث يقوم المستخدم بعد اإلنتهاء من إدخال البيانات أو النص المطلوب بالضغط علي هذا الزرحتي يتم اخذ هذا النص ووضعه في المتغير الحرفي \$Response الذي يمثل الطرف األيسر من األمر. وهناك أيضا الزر "Cancel "وبالضغط عليه يتم إلغاء مربع الإدخال دون اعتبار لأي نص تم إدخاله. نلاحظ أيضا مربع نص في أسفل مربع اإلدخال وهو الذي يقوم المستخدم بإدخال النص فيه. ويجب ال يتعدي النص سطر واحد كم بالشكل (٧-٧).

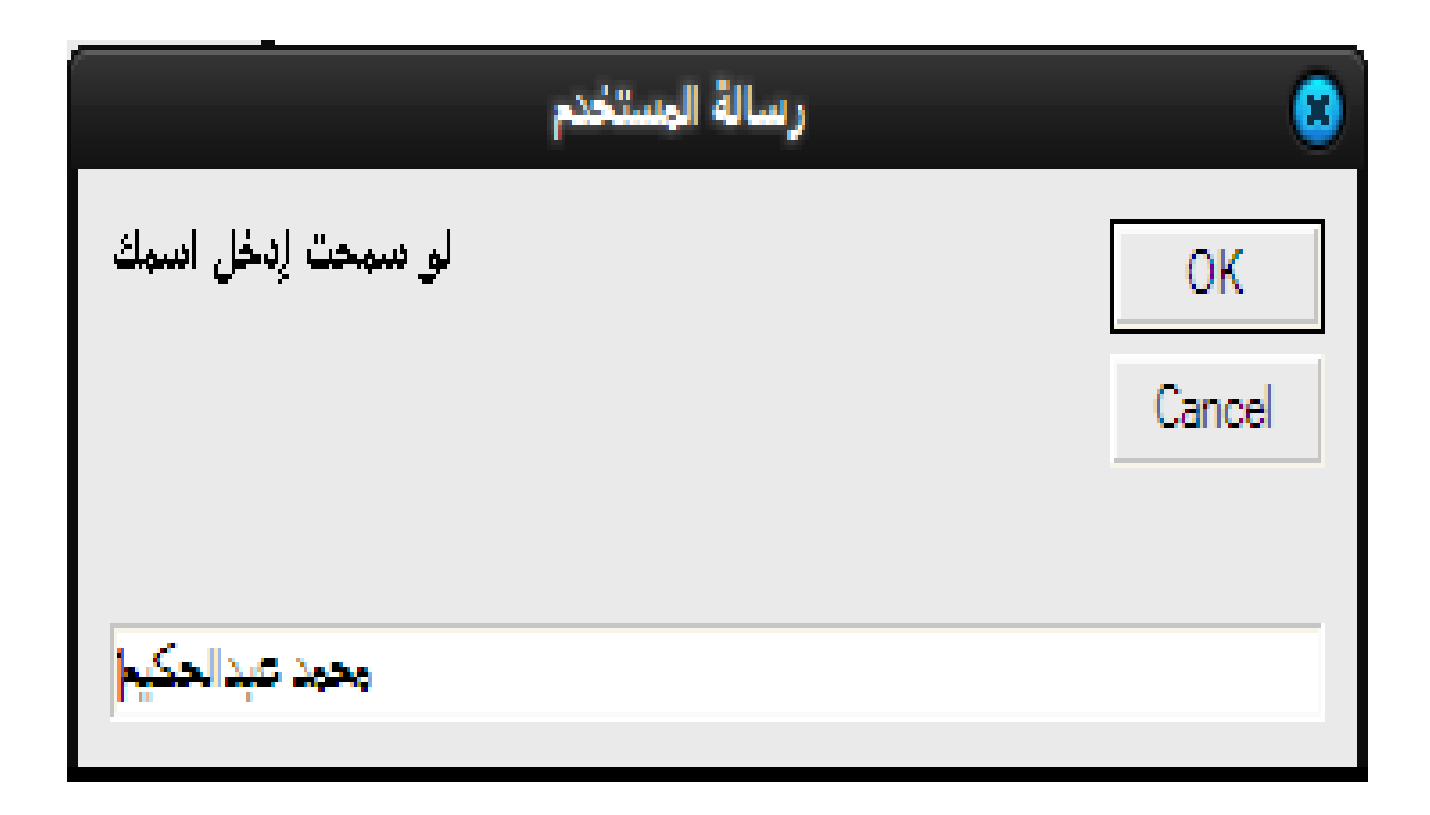

# **4-8 مربع الرسالة Box Message**

• هذا المربع ال يقبل أي بيانات أو نصوص من المستخدم ، أنه يظهر رسائل توجيهية للمستخدم ومن اهمها الرسالة التي تظهر عند الخروج من البرنامج دون حفظ التغييرات التي حدثت في هذة الحالة تظهر رسالة تقول لك هل تريد حفظ التغييرات. يحتوي هذا المربع علي ثالثة أزرار أوامر ، األول مكتوب عليه "نعم" يتم الضغط عليه في حالة قبول مضمون الرسالة والثاني "ال" يتم الضغط عليه في حالة عدم قبول مضمون الرسالة ، والثالث "إلغاء" ويتم الضغط عليه في حالة الرغبة في إلغاء الرسالة دون أخذ أي إجراء والصور العامة لمربع الرسالة كالتالي:

#### MsgBox("message") • حيث توضع الرسالة المراد إظهارها بين عالمتي تنصيص داخل قوسين. وكمثال علي ذلك تظهر الرسالة الموضوعة في مربع النص الموجود في شكل (٧- ٨). (" هل تريد الدخول في هذة المنطقة الخطرة")MsgBox• • هذة الرسالة قد يصل عدد حروفها إلي 1024 حرف يضعها الفيجوال بيسك في أكثر من سطر. الحظ أن شريط العنوان في الرسالة يوضع به اسم البرنامج الذي خرجت منه هذة الرسالة كما بالشكل (٨-٨).

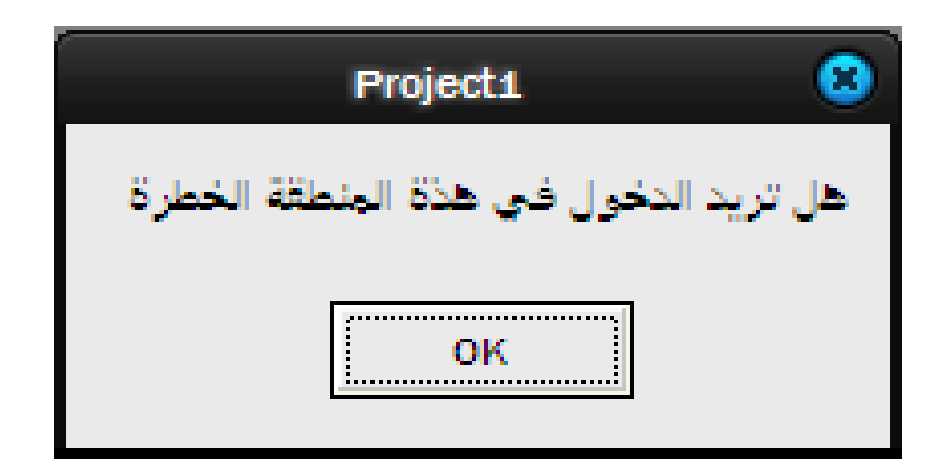

- يمكن التحكم في مظهر مربع الرسالة من حيث االزرار التي تظهر فيه وهل ستكون زرار واحد Ok كما بالشكل )8-7( أم ثالثة أزرار كما بالشكل (٧-٩)وهل تريد ظهور أيقونة في المربع أم لا ، كل ذلك يمكن التحكم فيه من خلال الأمر التالي:
	- Response%=MsgBox ("xxx", vbYesNoCancel) •
- الذي استخدم في إظهار مربع الرسالة كما بالشكل )9-7( . الجظ في هذا األمر أن "XXX "هي الرسالة التي ستوضع في المربع، بينما الخيار vbYesNoCancel فيعني استخدام ثالث أزرار كما بالشكل (٩-٧).

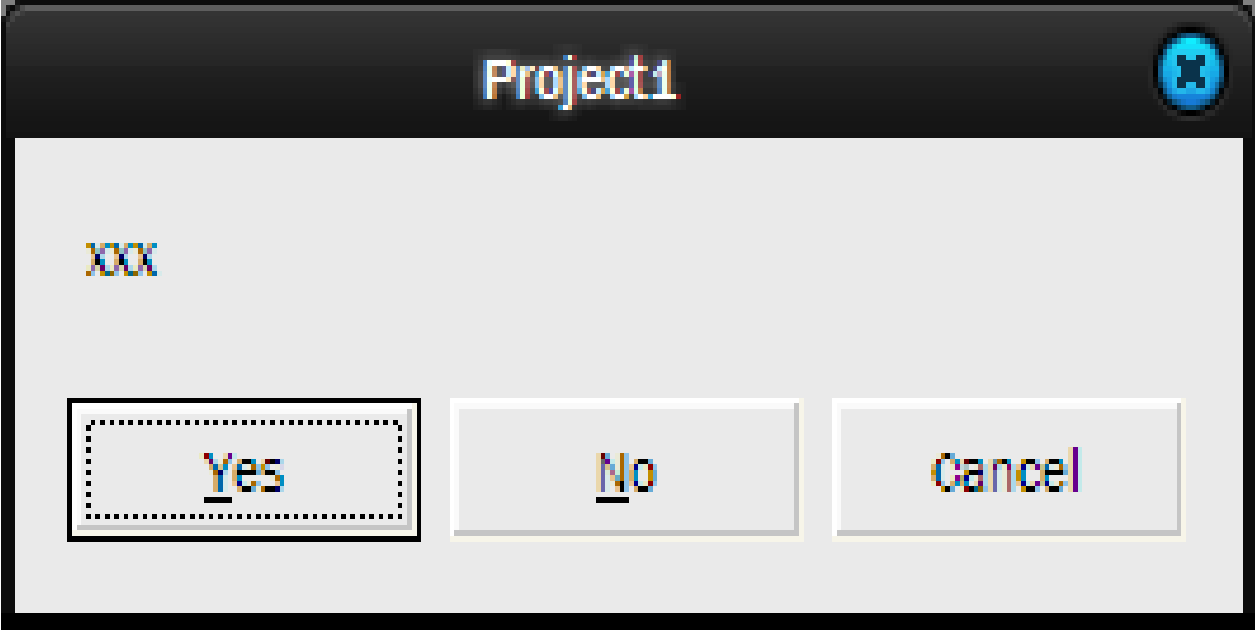

**الباب الثامن التعامل مع الوسائط المتعددة**

- 1-8 مقدمة
- 2-8 متحكم الوسائط المتعددة
	- 3-8 مسجل الصوت
		- 4-8 مسجل الفيديو

**1-8 مقدمة**

• في عصرنا هذا التعامل بالصوت والصورة يعد من السمات الأساسية للحاسبات الآلية. ويمكن للأنسان الآن أن يستعمل الحاسب في سماع الشرائط الصوتية التي يريدها. وعرض الصور وكذلك عرض شرائط الفيديو ، وسنوضح ذلك في االجزاء القادمة.

### **2-8 متحكم الوسائط المتعددة**

• للتعامل مع الوسائط المتعددة من خالل الفيجوال بيسك في أي برنامج البد من إضاقة متحكم الوسائط المتعددة من صندوق األدوات علي نافذة التصميم. في الغالب يكون صندوق الأدوات الذي يظهر تلقائيا عند تثبيت الفيجوال بيسك ال يحتوي علي هذا المتحكم، لذلك البد من إضافته أوال في صندوق الأدوات قبل نقله علي نافذة التصميم.

•

• إلضافة متحكم الوسائط المتعددة إلي صندوق االدوات اضغط علي المفتاحين T + Ctrl من علي لوحة المفاتيح في نفس الوقت ، تظهر قائمة بها العديد من المتحكمات التي يمكنك إضافتها، ابحث عن المتحكم Microsoft 6 Control Multimedia في هذة القائمة ثم اضغط عليه لتعليمه ثم اضغط علي الزرار Apply ثم Close نجد أن هذا المتحكم ظهر في أخر صندوق الأدوات. يمكنك الآن سحبه واسقاطه على نافذة التصميم الخاصبة بك. شكل (٨-١) يوضح قائمة المتحكمات التي ظهرت نتيجة الضغط علي . Ctrl + T المفتاحين

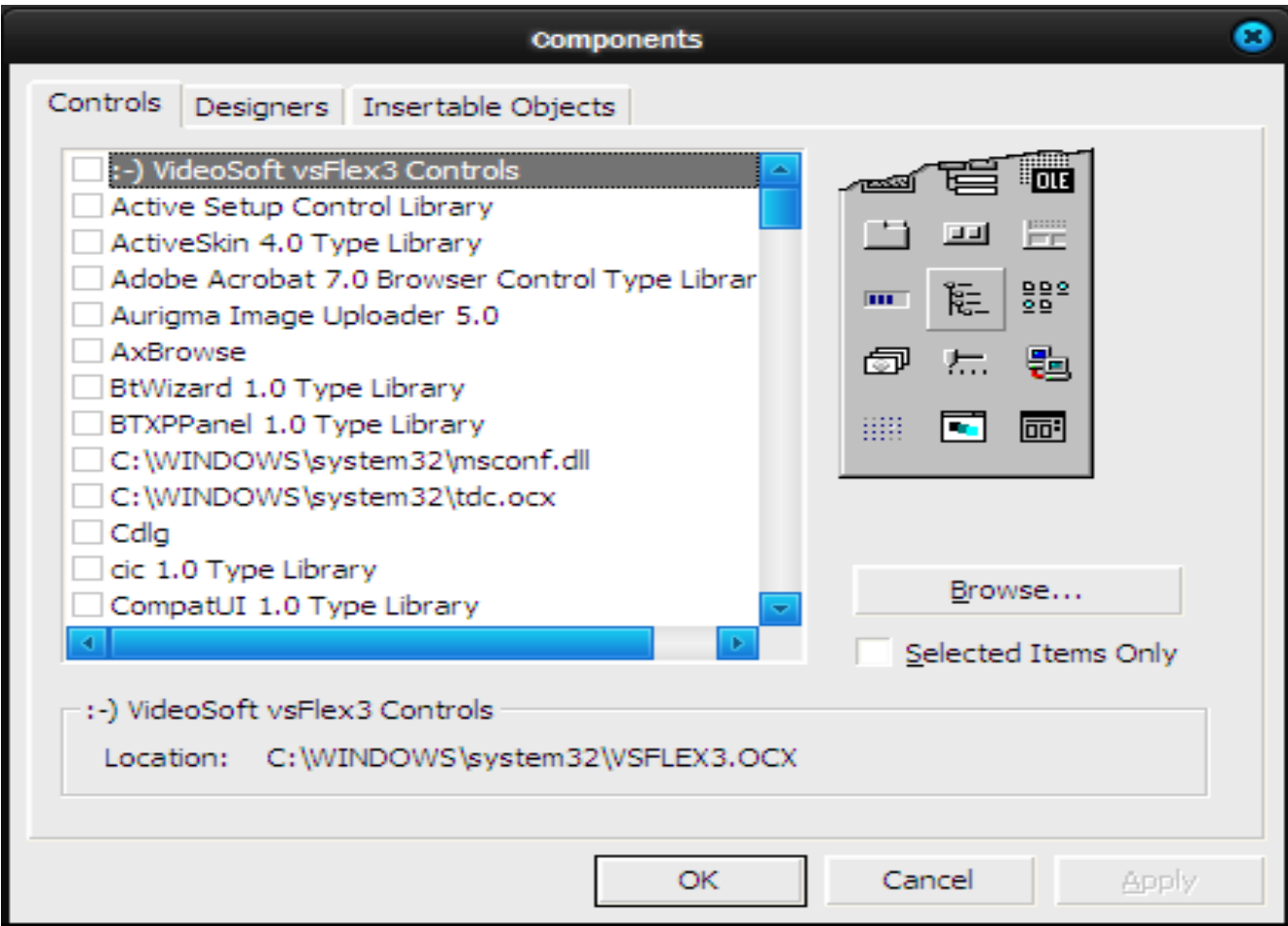

#### • الشكل )2-8( يوضح متحكم الوسائط المتعددة ويحتوي علي األزرار التالية:

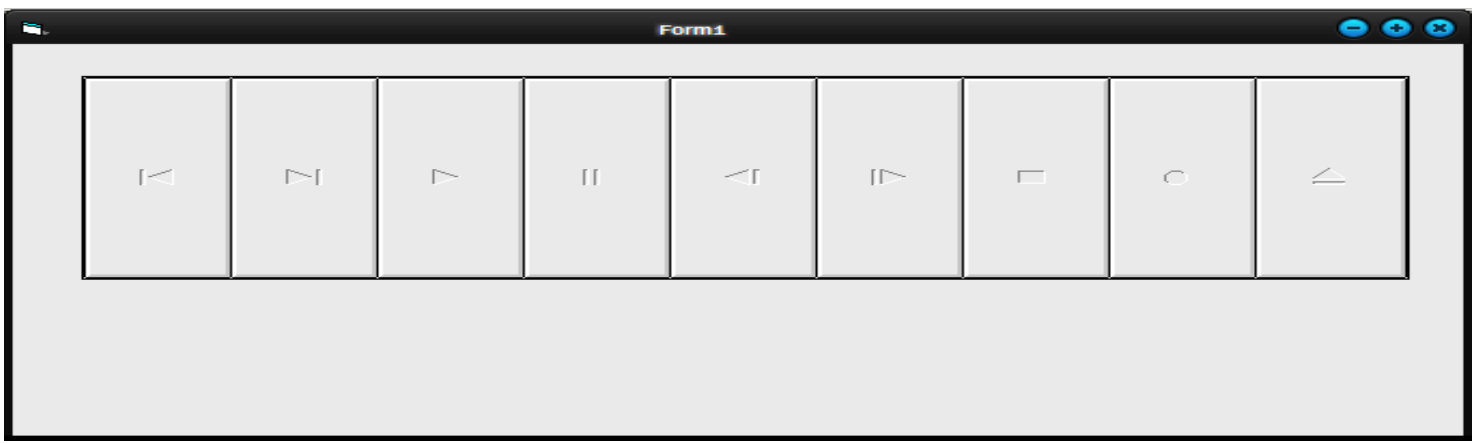

- بداية الشريط
- التقدم لالمام في الشريط
	- التشغيل
	- التوقف الوقتي
	- إرجاع الشريط للخلف
		- خطوة لألمام
			- توقف
			- التسجيل
		- إخراج الشريط

• الحظ أن األزرار السابقة تشبه تماما آداء مسجل الصوت أو مسجل الفيديو التي نستعملها. يمكنك التحكم في عدد هذة الأزرار حيث يمكن إخفاء البعض وإظهار البعض الأخر منها حسب ما تريد. ويتم عمل ذلك بالضغط علي متحكم الوسائط المتعددة ثم الذهاب إلي مربع الخواص الخاص بها والضغط علي الخاصية Custom حيث يظهر لك مربع حوار يمكنك من خالله اختيار األزرار التي تريد إظهارها أو إخفاؤها كما بالشكل (٨-٣).

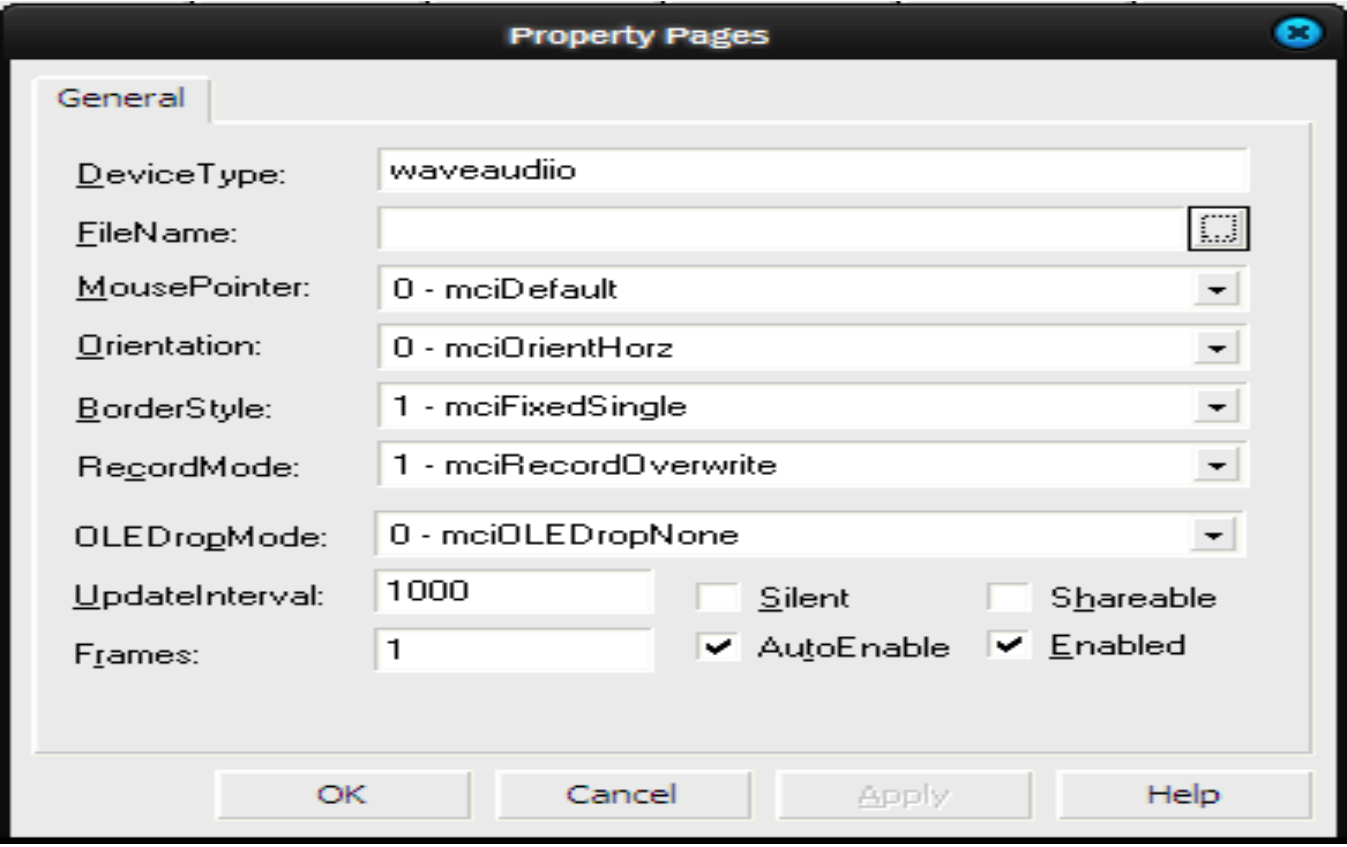

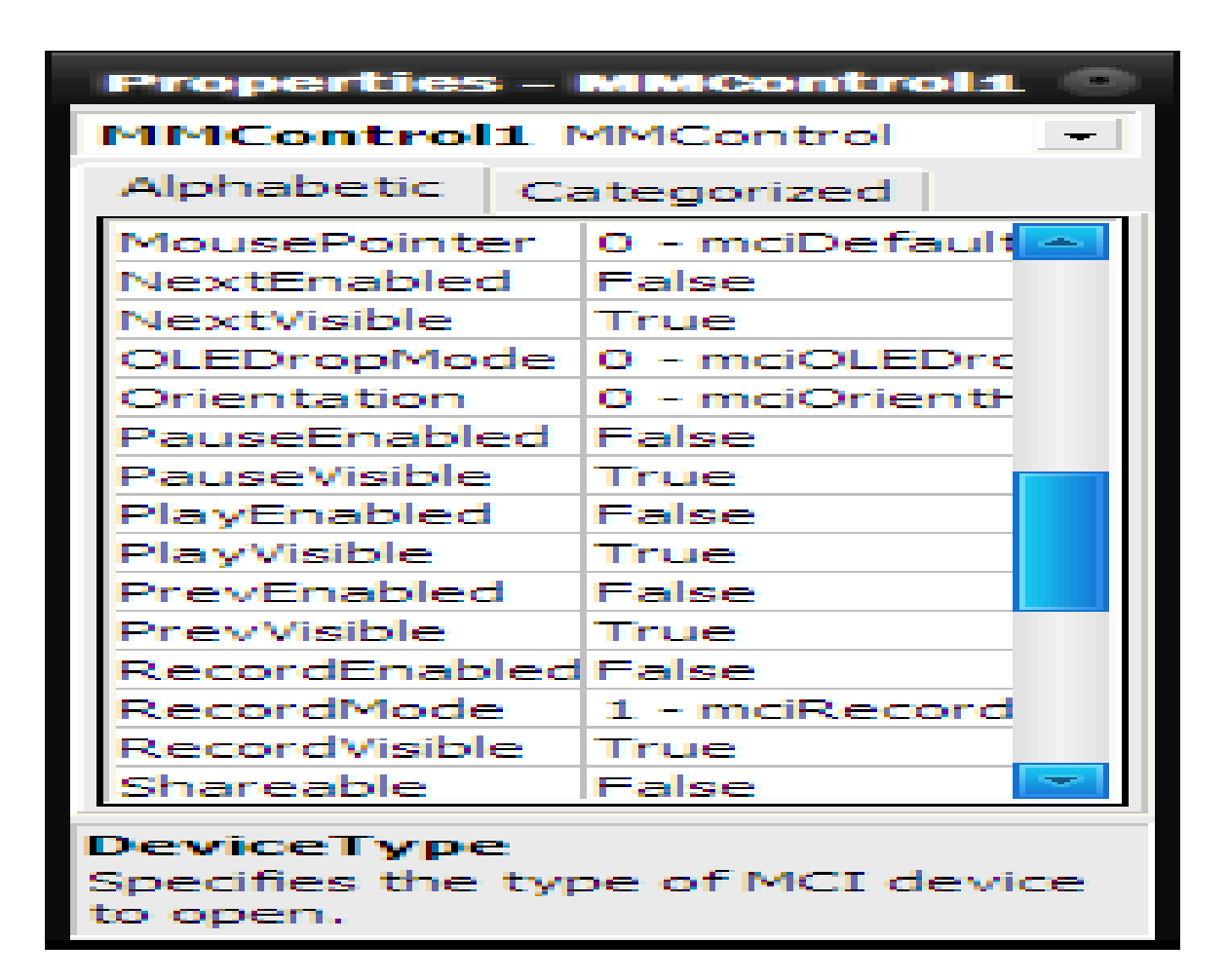

**3-8 مسجل الصوت**

- سنتعرض في هذا الجزء كيفية عمل مسجل صوتي يقوم بتشغيل ملفات الصوت التي لها االمتداد wav.
	- ابدأ مشروع جديد ونافذة جديدة
	- أضف متحكم الوسائط المتعددة علي هذة النافذة
		- أضف زر أمر علي النافذة
- اضغط علي متحكم الوسائط المتعددة لنشيطه ثم اذهب إلي مربع الخواص واضبط الخواص التالية:
	- DeviceType = waveaudio الخاصية•
		- $FileBame = G$ :\1.wav الخاصية
- الخاصية األولي تبين أن متحكم الوسائط المتعددة سوف يشغل ملفات صوتية ذات األمتداد wav. والخاصية الثانية تحدد مسار الملف الذي سينم تشغيله عند تنشيط زر التشغيل Play في المتحكم. شكل (٤-٨) يوضح ذلك..

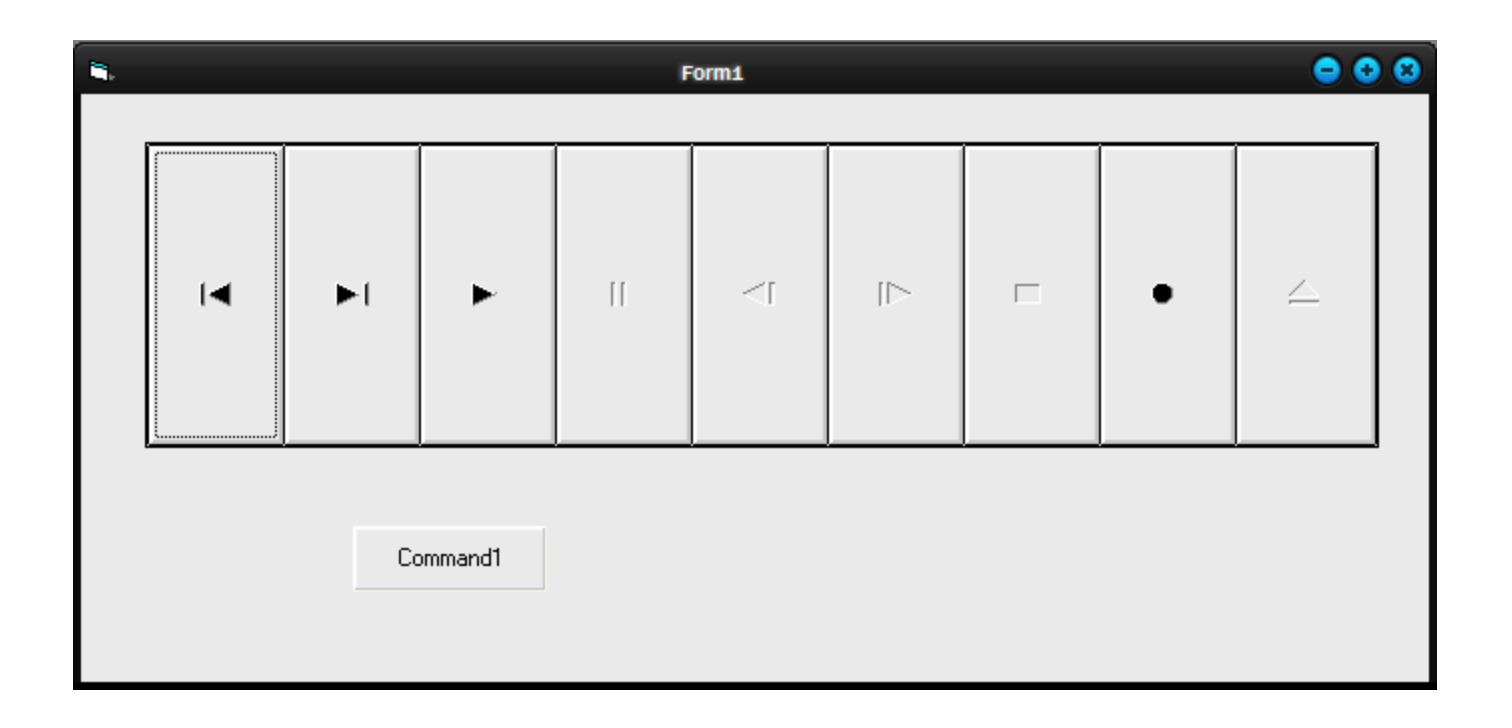

#### • والجزء التالي يوضح الكود الالزم لبرمجة المسجل الصوتي:

- Private Sub Command \\_Click()
- $MMControl$ <sup>1</sup>.Command = "play"
- End Sub
- Private Sub Form\_Load()
- $MMControl$ <sup> $\cdot$ </sup>.Command = "open"
- End Sub
- Private Sub Form\_Unload(Cancel As Integer)
- $MMC$ ontrol  $\cdot$ . Command = "close"
- Unload Me
- End Sub

**4-8 مسجل الفيديو**

- مسجل الفيديو يشبه مسجل الصوات تماما ويشتركان في العديد من الخواص كما سنوضح ذلك لاحقا في المثال التالي:
	- ابدأ مشروع جديد ونافذة جديدة
	- أضف متحكم الوسائط المتعددة علي هذة النافذة
- اضغط علي متحكم الوسائط المتعددة لنشيطه ثم اذهب إلي مربع الخواص واضبط الخواص التالية:
	- DeviceType = Avivideo الخاصية•
		- FileBame = G:\2.avi الخاصية•
- مسجل الفيديو البد أن بعرض علي مربع صورة ، لذلك البد من إضافة مربع صورة لهذة النافذة والشكل (٨-٥) يوضح ذلك.

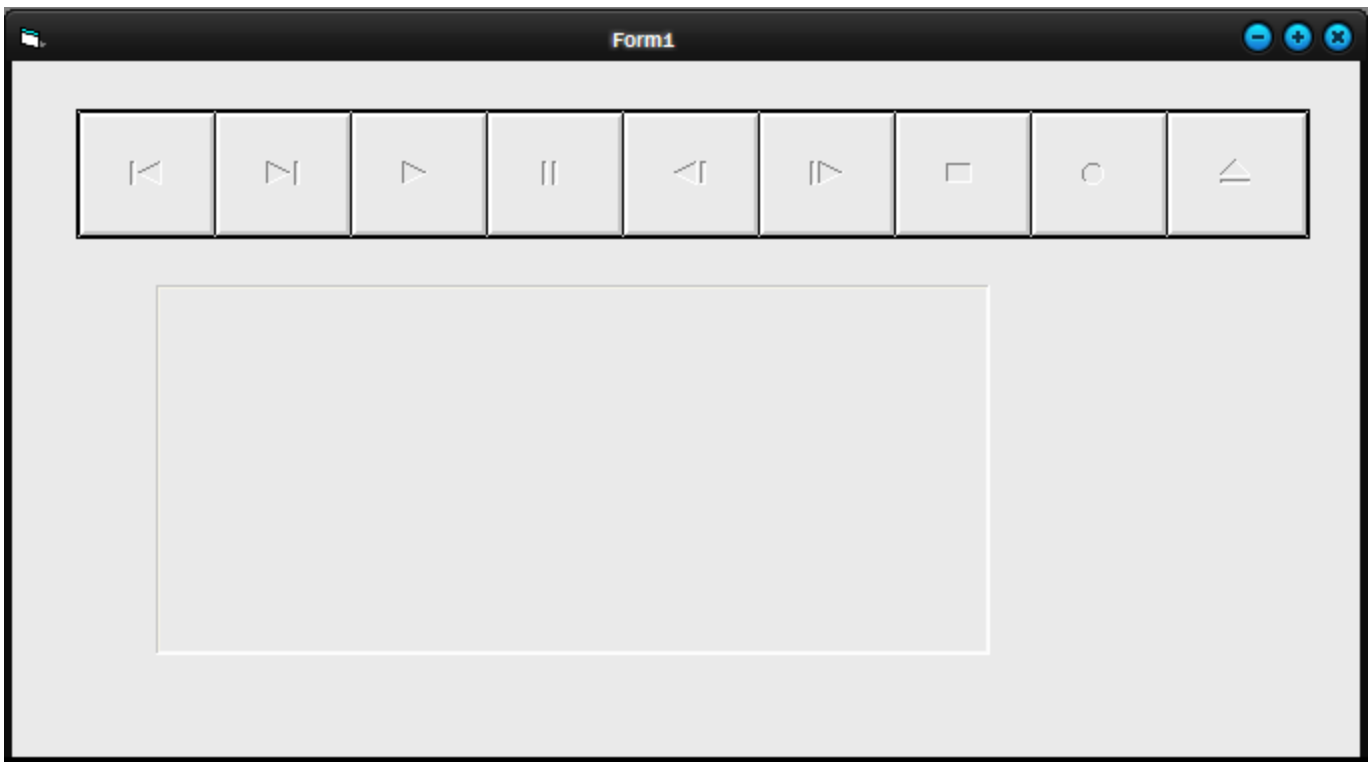

- والجزء التالي يوضح الكود الالزم لبرمجة مسجل الفيديو: •
- Private Sub Form Load()
- $MMC$ ontrol  $\Omega$ . Command = "open"
- $MMC$ ontrol  $\cdot$ .hWndDisplay = Picture \.hWnd
- End Sub

## • والشكل )6-8( يوضح النافذة بعد التنفيذ.

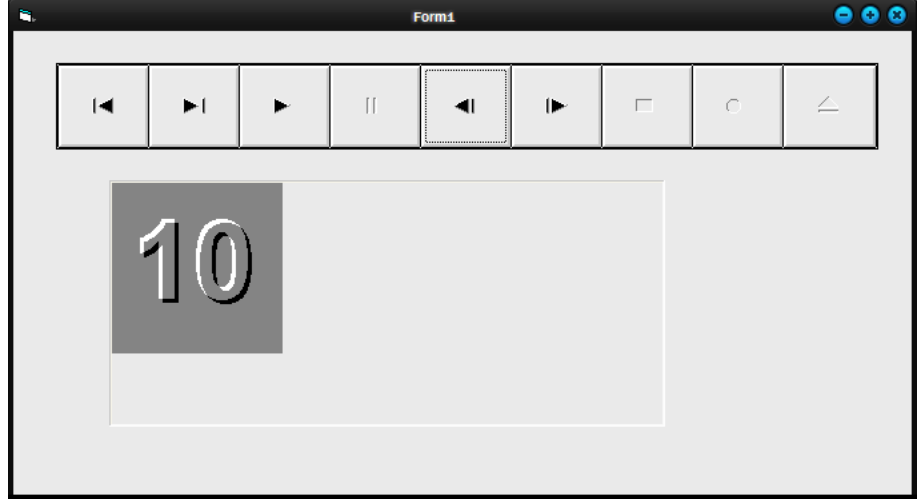